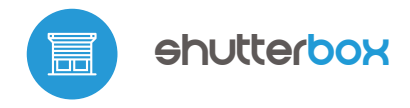

Contrôle en technologie μWiFi de

# notice d'utilisation

CONTRÔLEUR SANS FIL POUR VOLETS 230V n'importe où dans le monde

Ί.

**Contrôle via la commande vocale des assistants** Amazon Alexa et Google Home

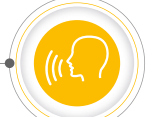

#### **RÈGLES DE SÉCURITÉ**

**Ne connectez pas de charges dont la puissance est supérieure à la valeur nominale autorisée.**

**Connectez conformément au schéma présenté dans cette notice. La connexion incorrecte peut être dangereuse et peut endommager le contrôleur et annuler la garantie.**

**DANGER! Danger de mort dû au courant électrique (même lorsque l'appareil est éteint), une tension peut être présente aux sorties. Tous les travaux de montage doivent TOUJOURS être effectués avec le circuit d'alimentation débranché.**

**La connexion de l'appareil à un réseau électrique qui ne répond pas aux exigences de qualité spécifiées dans la norme PN-EN 50160 entraîne la perte de la garantie.**

#### **SCHÉMA DE RACCORDEMENT**

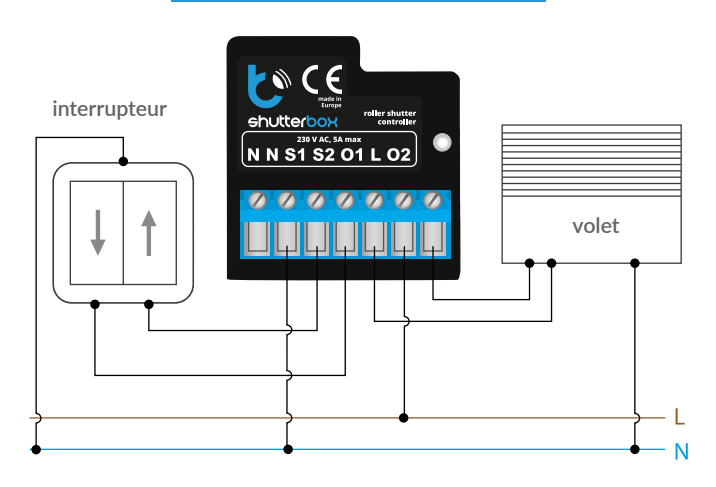

### **INSTALLATION - LES BASES**

- Avant d'installer le contrôleur, mettez le circuit hors tension. N'oubliez pas que tous les travaux de l'installation doivent être effectués avec une tension d'alimentation déconnectée (en coupant le courant depuis un disjoncteur ou en débranchant la prise d'alimentation).
- $\bullet$ Le contrôleur doit être installé dans un endroit protégé contre les conditions environnementales défavorables, protégé contre l'accès par des tiers - dans un boîtier encastré ou à l'intérieur du boîtier de l'appareil contrôlé. N'oubliez pas que les éléments métalliques (câbles, pièces de boîtier) affectent négativement la portée de l'appareil, et donc le confort d'utilisation. Il est conseillé de fixer l'appareil dans une position stable et stationnaire. En raison de la tension de fonctionnement de l'appareil, il est nécessaire que les connecteurs du contrôleur soient protégés contre des contacts accidentels ou des courts-circuits susceptibles de provoquer un choc électrique ou d'endommager l'appareil.
- Familiarisez-vous avec le schéma, puis commencez à installer le contrôleur. Faites particulièrement attention aux marquages des connecteurs du contrôleur. Commencez par connecter les fils d'alimentation - phase L (marron) et neutre N (bleu). Puis connectez la charge. Si vous décidez d'utiliser la commande locale à partir d'un interrupteur mural, connectez également l'interrupteur comme indiqué sur le schéma. Pour le contrôle via un smartphone ou une tablette uniquement, aucun interrupteur mural n'est nécessaire.

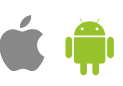

- Le contrôleur prend en charge tous les types d'interrupteurs doubles monostables. La séquence de connexion de l'entrée S1/S2 au bouton de commutation droite/gauche n'a pas d'importance au stade de l'installation - elle peut être définie à un stade ultérieur de la configuration du contrôleur.
- Après s'être assuré que l'appareil a été connecté conformément au schéma et qu'il n'y a pas d'éléments métalliques à proximité du contrôleur qui pourraient accidentellement court-circuiter les contacts, démarrer l'appareil en allumant l'alimentation électrique (mettre sous tension ou connecter le cordon d'alimentation à une prise).

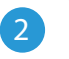

### 2 **PREMIÈRE MISE EN SERVICE**

- Téléchargez l'application gratuite wBox. Si vous avez un appareil Android, vous pouvez trouver l'application dans le Play store. Pour les appareils iOS, l'application est disponible dans l'App Store.
- En utilisant votre téléphone portable ou votre tablette, connectez-le au réseau de contrôleur. Pour ce faire, entrez dans les paramètres de votre smartphone ou de votre tablette, puis allez dans les paramètres du réseau WiFi et recherchez le nom du réseau « shutterBox-xxxxxxxxx » où xxxxxxxxxx est le numéro de série de l'appareil. Connectez-vous à ce réseau.
- Ouvrez l'application wBox. Vous verrez votre appareil en haut de l'écran. Pour l'ajouter à l'application, appuyez sur « + » sur le côté droit à côté du nom. Pour préconfigurer le contrôleur, appuyez sur le nom par défaut de l'appareil.

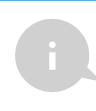

Vous pouvez également effectuer la configuration à l'aide du navigateur web de votre téléphone/tablette. Après vous être connecté au réseau sans fil du contrôleur, allumez votre navigateur et allez sur : www.blebox.eu

- Testez le contrôleur en appuyant sur les flèches à côté de la zone représentant la fenêtre. Si le volet ne bouge pas en fonction de déplacement défini, allez dans les paramètres (l'icône « paramètres » dans le coin supérieur droit de l'écran) puis sélectionnez « activer » dans l'option « changer la direction du mouvement ». N'oubliez pas de sauvegarder les paramètres en appuyant sur « enregistrer », puis accédez au panneau principal en appuyant sur la flèche dans le coin supérieur gauche. Vérifiez à nouveau si le volet bouge comme prévu.
- Si vous avez connecté un interrupteur mural, vérifiez son fonctionnement. La simple pression sur la touche « bas » / « haut » du bouton doit faire bouger le volet dans la direction donné jusqu'à la position finale. Dans le cas où le volet se déplace dans la direction opposée à celle attendue, sélectionnez «activer » dans l'option « inverser les entrées ». Pendant le mouvement du volet électrique, le fait d'appuyer sur l'un des interrupteurs muraux entraîne l'arrêt immédiat du volet.
- L'étape suivante consiste à sélectionner le type de volet commandé dans les paramètres sous « type de contrôle », sélectionnez l'une des options: volet roulant, volet roulant à lames orientables, fenêtre motorisée, store d'intérieur, auvent ou écran. Les options individuelles diffèrent par l'algorithme de commande (c'est-à-dire la conversion de la position réglée en temps de mouvement) et l'icône sur l'écran de commande. L'option «volet roulant à lames orientables » est conçue pour commander un volet à lames basculantes tournées par un seul moteur. Après avoir sélectionné cette option, deux champs supplémentaires apparaissent. Le premier est « temps de rotation maximum des lamelle en millisecondes » (la valeur suggérée est d'environ 1100 ms). C'est le temps pendant lequel les lamelles sont déviées de l'angle maximal, avant que le volet ne commence à rouler - grâce à cela, sur l'écran de commande, vous pouvez régler à la fois la position du volet et à l'aide d'un curseur supplémentaire - l'angle d'inclinaison des lamelles. Si vous avez un moteur atypique, sélectionnez l'option « sans positionnement». Dans le deuxième champ, vous pouvez spécifier le temps de mouvement maximal nécessaire pour se déplacer entre les positions finales - c'est le moment où le contrôleur fournit la tension au moteur du volet roulant (il n'est pas recommandé de désactiver la limite de temps de mouvement). La valeur suggérée de 120 secondes est suffisante pour la plupart des moteurs.
- Si le volet est avec fin de course mécanique, vous pouvez utiliser la commande dite « à point ». Pour utiliser cette fonction, vous devez calibrer le contrôleur en appuyant sur « calibrage automatique ». Après avoir confirmé la procédure, le volet sera automatiquement relevé en position finale supérieure, puis abaissé en position finale inférieure et relevé en position finale supérieure. Aucune action ne doit être entreprise pendant le calibrage. Pour vérifier le

fonctionnement de la commande au point, allez dans le panneau principal en appuyant sur la flèche dans le coin supérieur gauche puis en déplaçant votre doigt plusieurs fois sur la zone montrant la fenêtre aux positions extrêmes et intermédiaires, vérifiez que le volet se déplace vers la position définie dans l'animation. Vous pouvez également définir votre position de volet préféré - pour ce faire, réglez le volet dans la position souhaitée, puis maintenez l'icône en forme de cœur enfoncée pendant environ 4 secondes. Vérifiez la fonctionnalité - déplacez le volet dans une autre position, puis appuyez sur l'icône en forme de cœur. Le volet doit se déplacer vers sa position préférée.

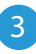

#### 3 **CONFIGURATION DU POINT D'ACCÈS ET DU RÉSEAU WIFI**

- Après le premier démarrage du contrôleur, vous pouvez procéder à sa configuration ultérieure. Une fois vous êtes connecté au réseau WiFi émis par l'appareil, sélectionnez l'appareil sur le panneau de contrôle de l'application wBox, puis allez dans les paramètres (l'icône « paramètres » dans le coin supérieur droit de l'écran).
- Vous pouvez modifier le nom de l'appareil sous lequel il s'affiche dans l'application wBox. Vous pouvez également modifier le nom et le mot de passe du réseau WiFi généré. N'oubliez pas que la modification du nom ou du mot de passe du réseau déconnectera l'appareil immédiatement après avoir appuyé sur « enregistrer », vous devez donc vous reconnecter à l'appareil en utilisant le nom de réseau et le mot de passe nouvellement attribués.
- Vous pouvez connecter le contrôleur à votre réseau WiFi domestique pour le contrôler via celui-ci ou de partout dans le monde. Pour ce faire, dans la section des paramètres « connexion », sélectionnez le nom du réseau dans la liste et appuyez sur « connecter ». Si nécessaire, entrez votre mot de passe WiFi. Lors de la connexion du contrôleur au réseau domestique, le téléphone/la tablette peuvent se déconnecter du réseau de l'appareil. Dans ce cas, il sera nécessaire de reconnecter le téléphone/la tablette au réseau du contrôleur.
- N'oubliez pas que pour contrôler l'appareil depuis l'extérieur du réseau WiFi local, depuis n'importe où dans le monde, via l'application wBox, l'option « accès à distance » dans les paramètres du contrôleur doit être réglée sur « active ».
- Une fois que la configuration du réseau WiFi est terminée, vous pouvez vous déconnecter du réseau du contrôleur et connecter votre téléphone/ tablette directement au réseau WiFi de votre domicile. Le contrôle depuis l'application wBox fonctionnera de manière identique à celui d'un téléphone/ tablette connecté au réseau du contrôleur. Si l'utilisateur quitte le réseau local, par exemple en quittant son domicile ou en activant les données mobiles, l'application wBox signalera cet état comme « mode à distance ». Dans ce cas, les appareils peuvent être contrôlés, mais pour des raisons de sécurité, les options de réglage ne sont pas disponibles.

# **SPÉCIFICATION TECHNIQUE**

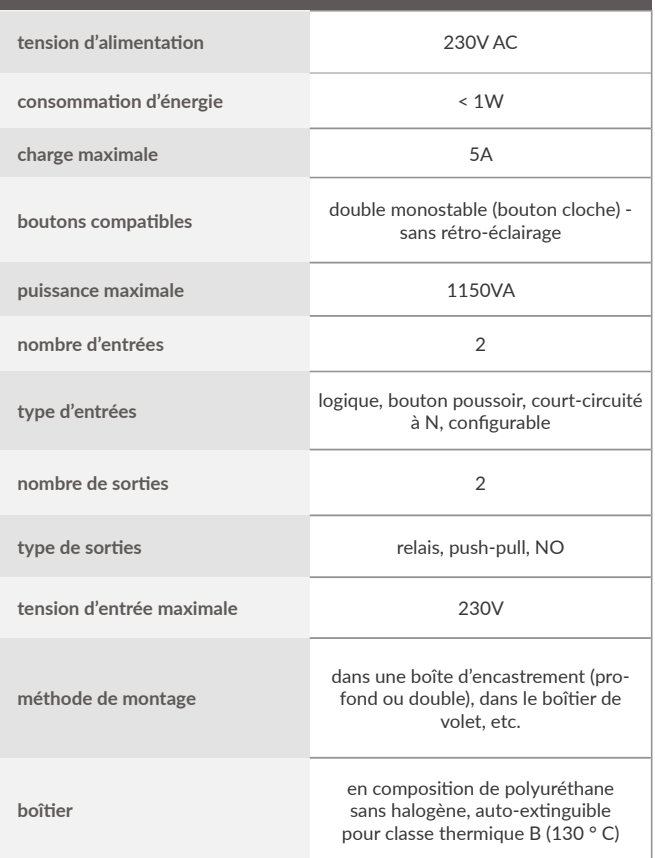

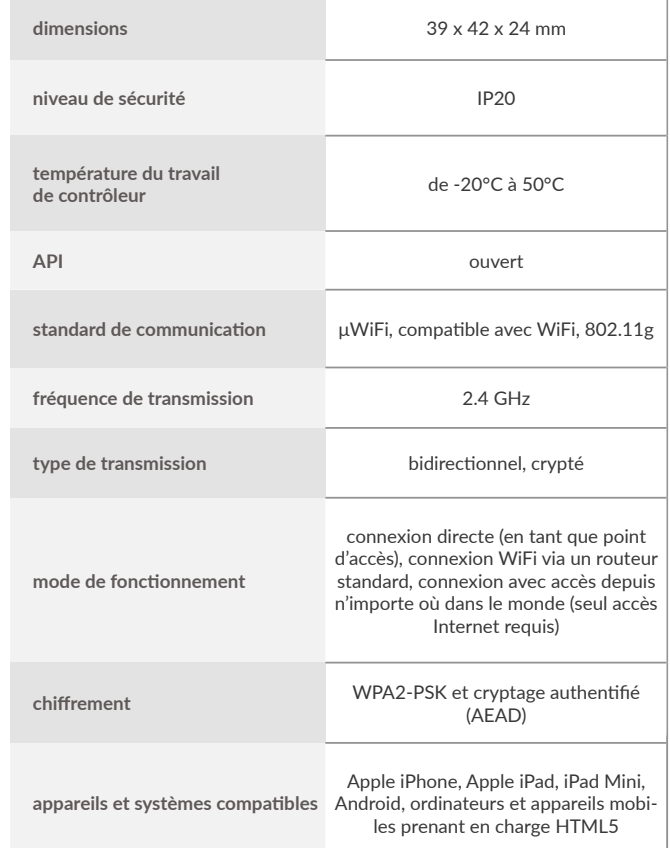

### **INFORMATIONS COMPLÉMENTAIRES**

## **EMPLACEMENT ET HEURE DE L'APPAREIL, HORAIRE**

Le contrôleur peut fonctionner selon un horaire donné. Pour ce faire, vous devez régler l'heure de l'appareil. Allez dans les paramètres dans la section « heure et lieu », appuyez sur « changer de zone ». Sélectionnez ensuite votre région et lieu dans la liste et confirmez votre choix avec « enregistrer ». L'appareil synchronisera son heure avec le serveur de temps (si le contrôleur est dans un réseau WiFi avec accès Internet) ou téléchargera l'heure depuis le téléphone/la tablette. Il est recommandé que le contrôleur soit toujours connecté à un réseau WiFi avec accès Internet afin qu'il puisse synchroniser automatiquement son horloge.

Pour pouvoir contrôler les appareils en fonction du lever et du coucher du soleil locaux, vous devez également sélectionner l'emplacement du contrôleur. Vous pouvez déterminer l'emplacement du contrôleur à l'aide de votre smartphone ou tablette. Dans la section « emplacement du périphérique », appuyez sur « determiner emplacement ». Le navigateur vous demandera si vous souhaitez partager l'emplacement - autorisez. Les coordonnées approximatives de votre emplacement devraient apparaître dans la case « coordonnées ». Si le bouton « définir l'emplacement » clignote en rouge avec « erreur », ou si le champ « coordonnées » n'a pas changé la valeur de « non défini » en données numériques, il y a eu un échec lors de la récupération de l'emplacement. Vous devez ensuite vous assurer que le téléphone/tablette dispose d'un module GPS et que le service de partage de position est activé sur le téléphone.

L'ajout d'entrées de planification se fait en appuyant sur « ajouter un horaire » dans la section « calendrier » des paramètres. Vous pouvez sélectionner les jours où une tâche donnée sera exécutée, le type d'entrée (à une heure précise ou par rapport au lever/coucher du soleil - uniquement avec un emplacement correctement défini) et définir les paramètres de la tâche. Les tâches définies seront visibles sous la forme d'une liste, les entrées individuelles peuvent être modifiées ou supprimées.

### **ACTUALISATION DU SOFTWARE**

Pour mettre à jour le logiciel du contrôleur, celui-ci doit être connecté au réseau WiFi domestique (voir la section « paramètres du point d'accès et du réseau WiFi » de votre téléphone), qui est connecté à Internet. Allez dans les paramètres (l'icône « paramètres » dans le coin supérieur droit de l'écran) et appuyez sur « vérifier les mises à jour » dans la dernière section des paramètres. Attendez environ 1 minute sans fermer l'interface ni effectuer d'autres actions. L'appareil téléchargera le dernier logiciel. Vous pouvez lire le numéro de version du logiciel, la version du matériel et l'ID de l'appareil tout en bas de l'écran des paramètres.

pour plus d'informations visitez le site web

# www.blebox.eu

ou envoyez un email à: info@blebox.eu

le support technique est disponible à: support@blebox.eu

made in Europe